## **Pagamento Sosta on-line**

E' possibile accedere direttamente al portale dei pagamenti all'indirizzo [https://portale-cervia.entranext.it/pagamenti/pagamenti-spontanei/1426/nuovo](https://portale-cervia.entranext.it/pagamenti/pagamenti-spontanei/1426/nuovo-pagamento-spontaneo)[pagamento-spontaneo](https://portale-cervia.entranext.it/pagamenti/pagamenti-spontanei/1426/nuovo-pagamento-spontaneo)

Scegliere il tipo di abbonamento desiderato (es. mese di giugno) e il numero di abbonamenti

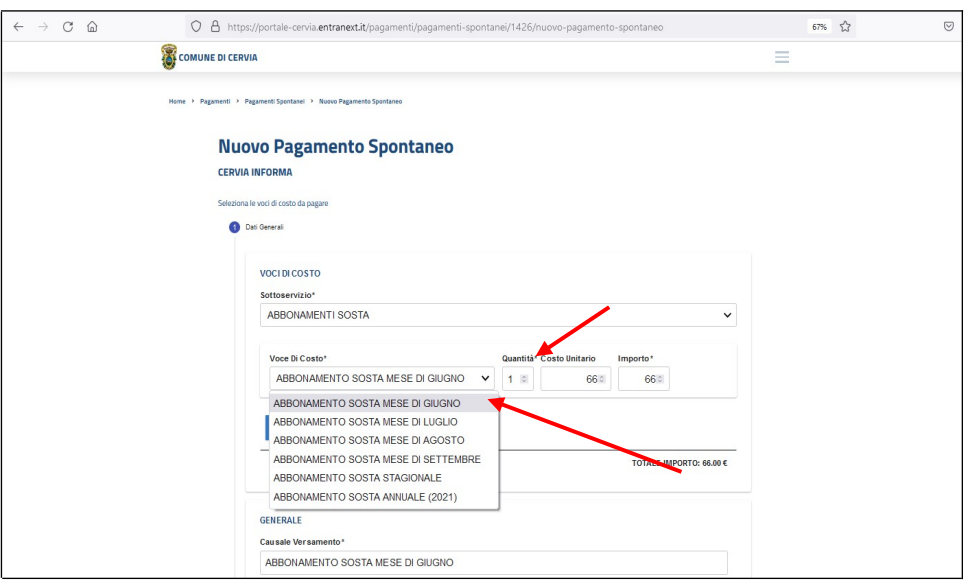

Accedere con il proprio utente SPID (1) oppure procedere facendo click su "AVANTI" (2) e inserire i dati anagrafici richiesti

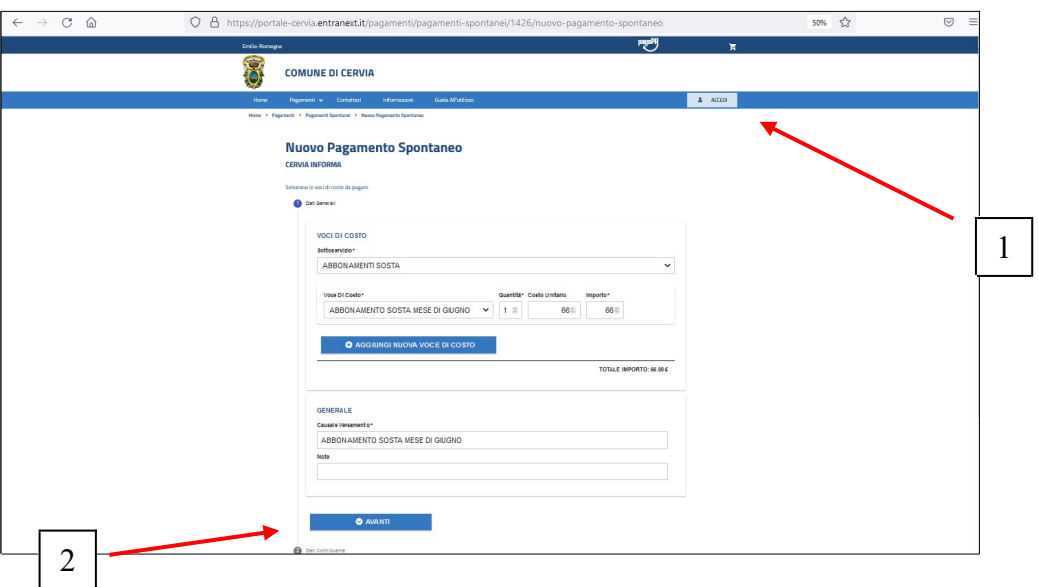

Nel caso si sia deciso di procedere manualmente inserire i propri dati e in seguito cliccare su "AVANTI"

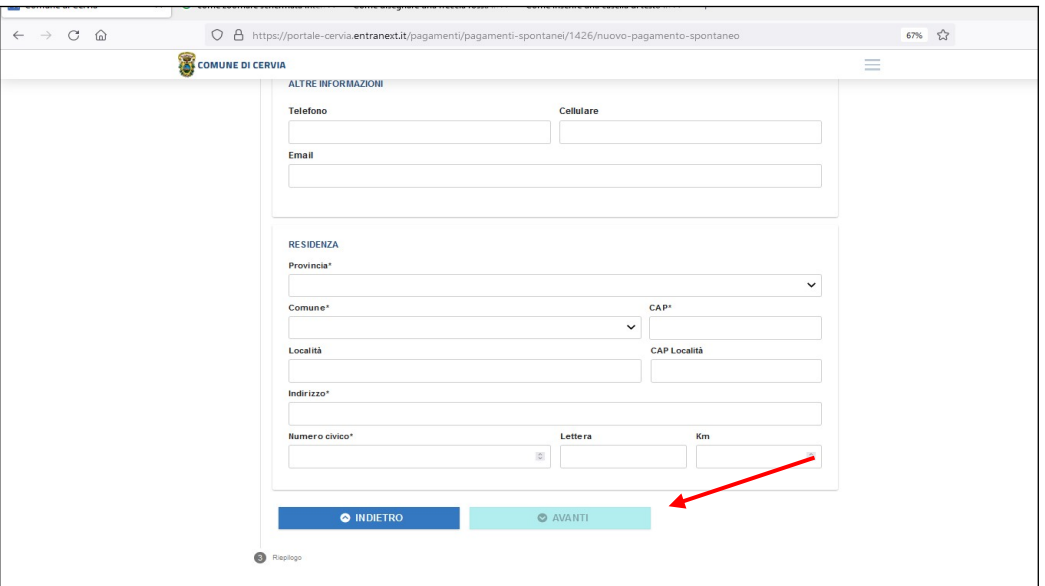

Scegliere se pagare subito o più tardi

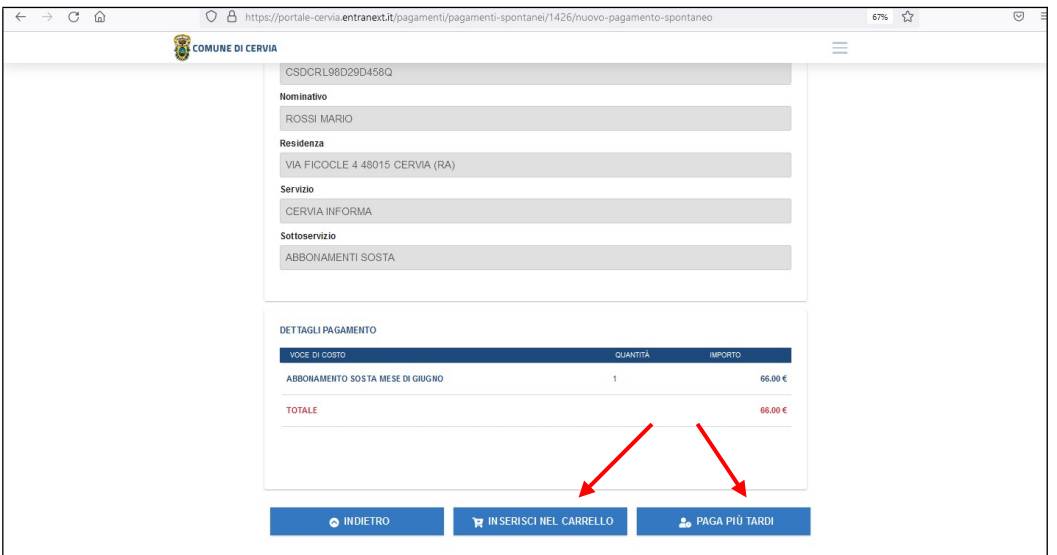

- 1) Se si sceglie "Paga più tardi" il sistema genera un file PDF con il codice avviso. Si tratta di un bollettino PagoPA che si può pagare alle Poste, dal tabaccaio, …
- 2) Se si sceglie "Inserisci nel carrello" poi cliccare su "Prosegui con il pagamento"

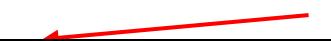

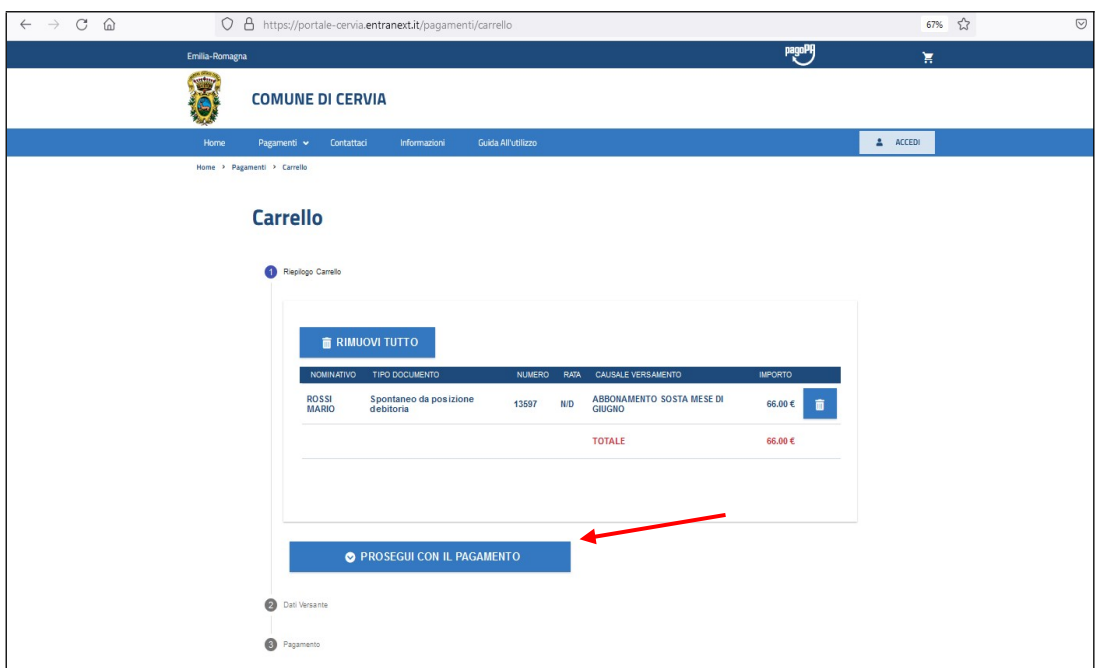

Infine inserire gli ultimi dati richiesti e fare click su "PAGA". A questo punto si viene dirottati sulla piattaforma PagoPA dove si potrà fare il pagamento on-line

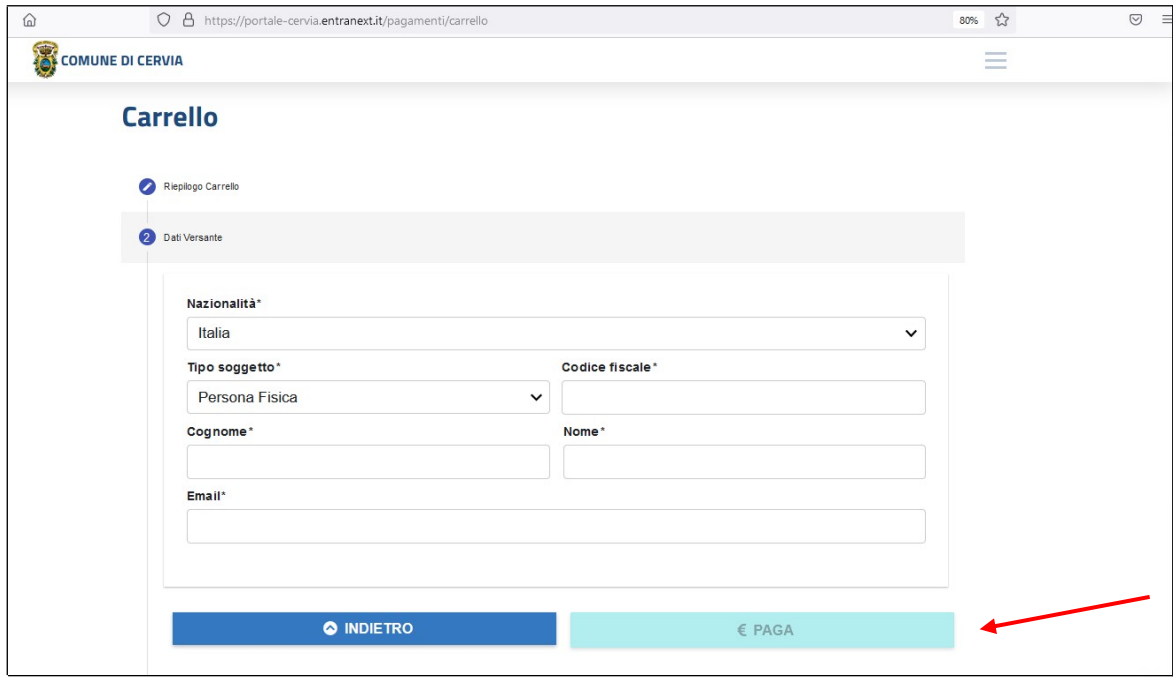